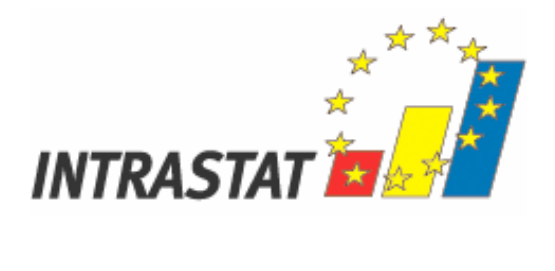

# **GHIDUL UTILIZATORULUI PENTRU APLICAŢIA CN SEARCH**

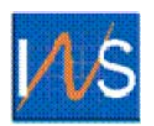

**INSTITUTUL NAŢIONAL DE STATISTICĂ ROMÂNIA 2009** 

Institutul Naţional de Statistică B-dul Libertăţii 16, sector 5, Bucureşti Telefon: 318.18.58; 317.77.20; 317.77.21; 317.77.22; 317.77.23 Fax: +(4021) 318 18 58; +(4021) 311 50 39; +(4021) 311 50 42 E-mail: intrastat@insse.ro **http://www.intrastat.ro**

© INS 2009 Reproducerea conţinutului acestei publicaţii, integrală sau parţială, în forma originală sau modificată, precum şi stocarea într-un sistem de regăsire sau transmiterea sub orice formă şi prin orice mijloace sunt interzise fără autorizarea scrisă a Institutului Naţional de Statistică.

Utilizarea conținutului acestei publicații, cu titlu explicativ sau justificativ, în articole, studii, cărți este autorizată numai cu indicarea clară și precisă a sursei.

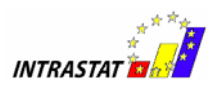

# **CUPRINS**

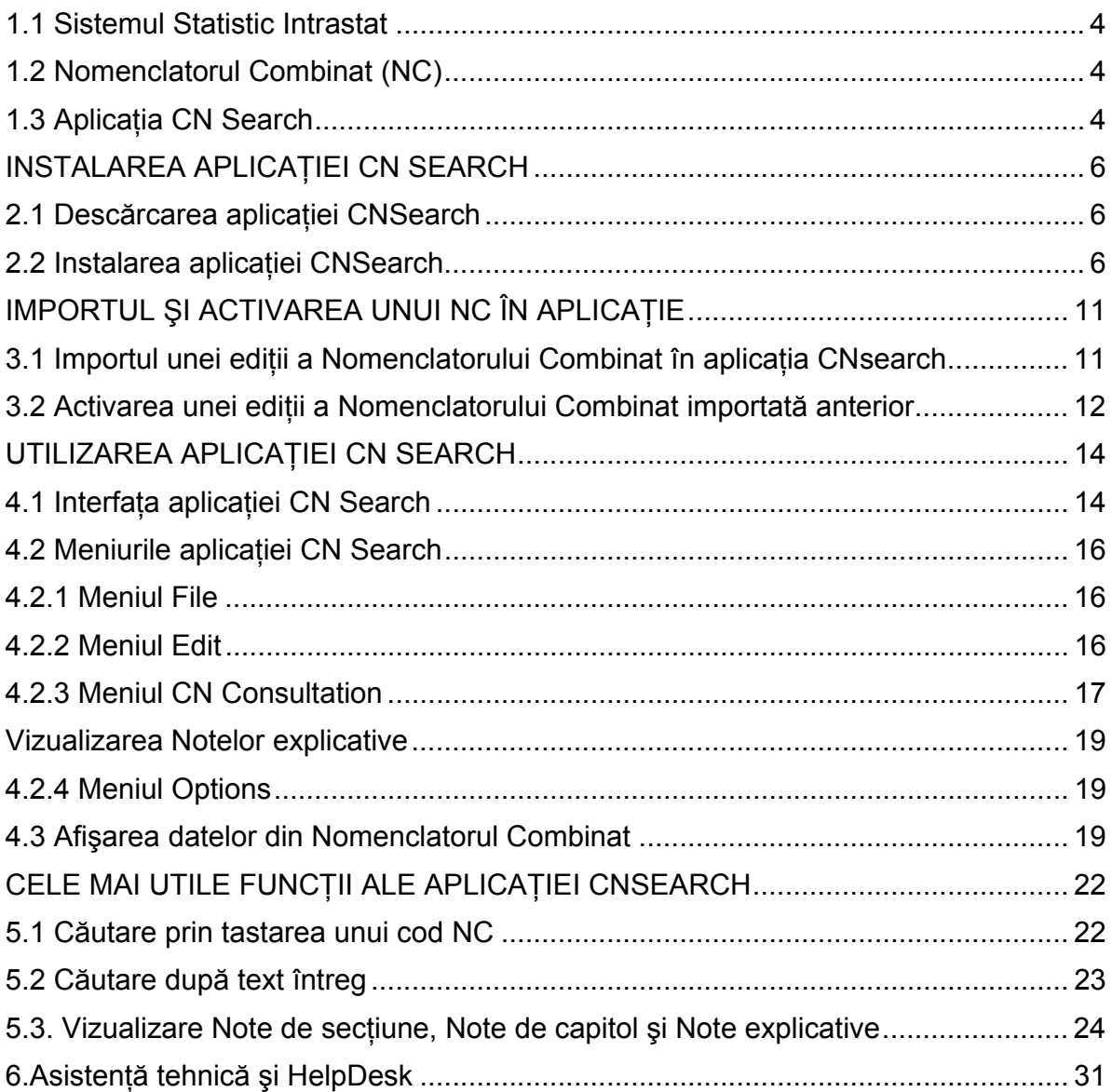

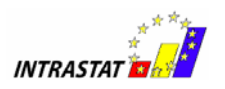

# INTRODUCERE

# **1.1 Sistemul Statistic Intrastat**

**Sistemul Statistic Intrastat** este un sistem de colectare a datelor statistice privind schimburile de bunuri între statele membre ale Uniunii Europene (UE). Sistemul Statistic Intrastat a devenit operational la data de 1 ianuarie 1993, odată cu crearea Pietei Unice, când controlul vamal la frontierele interne ale UE a dispărut.

Sistemul statistic Intrastat se referă numai la schimburile de bunuri între statele membre UE, deci comerţul cu servicii este exclus din acest sistem.

Una dintre principalele caracteristici ale sistemului statistic Intrastat constă în colectarea directă a informațiilor de la operatorii economici care realizează schimburi intracomunitare de bunuri, înregistrați în scopuri de TVA.

# *1.2 Nomenclatorul Combinat (NC)*

**Nomenclatorului Combinat (NC), reprezintă clasificarea multifunctională a bunurilor** care circulă pe piata mondială și este utilizat atât la elaborarea tarifului vamal cât și pentru evidenţa statistică a bunurilor care fac obiectul operaţiunilor de comerţ exterior. Criteriul care stă la baza acestui nomenclator îl reprezintă natura mărfurilor, clasificarea mărfurilor fiind făcută în functie de gradul de prelucrare: materii prime, produse nefinisate, produse semifinisate şi produse finisate.

Modificări ale codurilor bunurilor în Nomenclatorul Combinat se realizează în fiecare an, fie la cererea organizatiilor de comert, fie a autorităților nationale și comunitare sau din motive legale. O noua versiune a Nomenclatorului Combinat este publicată în fiecare an, cel mai târziu în luna octombrie, şi orice modificări care au fost încorporate intră în vigoare începând cu 1 ianuarie anul următor.

Codurile bunurilor sunt grupate în secțiuni, capitole și subcapitole, într-o structură arborescentă (de la nivel de 2 cifre până la nivel de 8 cifre).

Astfel, Nomenclatorul Combinat cuprinde 21 sectiuni, 98 de capitole (coduri de 2 cifre) şi circa 10.000 poziţii (coduri de 8 cifre) ale bunurilor.

# *1.3 Aplicaţia CN Search*

Aplictia CN Search a fost proiectată în vederea asistării furnizorilor de informatii statistice Intrastat în procesul alegerii codurilor NC ale bunurilor ce fac obiectul schimburilor intracomunitare ce trebuie raportate pentru sistemul statistic Intrastat.

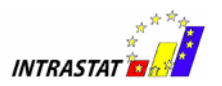

Principalele funcţionalităţi ale aplicaţiei CN Search sunt:

- Permite căutări avansate ale codurilor NC ale bunurilor, căutari după coduri şi după text;
- Permite afişarea NC8 în diferite limbi (română, engleză);
- Permite afişarea Notelor de secţiune, a Notelor de Capitol şi a Notelor explicative ale diferitelor secţiuni, capitole şi coduri de 4, 6, 8 cifre din Nomenclatorul Combinat;
- Permite comutarea între diferite Nomenclatoare Combinate din ani diferiţi şi în limbi diferite (engleză, română);
- Permite încărcarea unei **baze de date** cu NC8 pe ani şi în limbi diferite (română, engleză);
- Permite exportul NC8 în format XML;
- Permite tipărirea NC8;

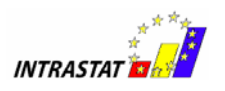

# **INSTALAREA APLICAŢIEI CN SEARCH**

# *2.1 Descărcarea aplicaţiei CNSearch*

Aplicația CNSearch poate fi descărcată gratuit de pe site-ul www.intrastat.ro, din sectiunea Intrastat Metodologie.

Pentru descărcarea pachetului de instalare al aplicației CNSearch -CNSearch2009.zip, apăsați butonul DOWNLOAD și salvați acest fișer arhivat în calculatorul dumneavoastră, astfel încât să-l puteți accesa pentru începerea dezarhivării.

Având în vedere că în fiecare an apare o nouă ediţie a Nomenclatorului Combinat, vă rugăm să accesati anual site-ul pentru a vă descărca aplicatia cu Nomenclatorul Combinat corespunzător anului respectiv.

# *2.2 Instalarea aplicaţiei CNSearch*

Fișierul CNSearch2009.zip trebuie dezarhivat într-o locatie aleasă de dumneavoastră.

Folderul dezarhivat (pachetul de instalare al aplicației CNSearch) conține următoarele fisiere: kitul de instalare al aplicatiei CN Search (fisierul CNSearch\_Setup\_2009.exe şi directorul Nomenclatoare cu versiunile de nomenclatoare arhivate pentru a fi importate în aplicaţie după instalarea acesteia).

Pentru instalarea aplicației CNSearch versiunea 2009, dați dublu click pe fișierul CNSearch\_Setup\_2009.exe (Kit-ul de instalare pentru aplicația CNSearch versiunea 2009, disponibil gratuit pe site-ul www.intrastat.ro, sectiunea Metodologie).

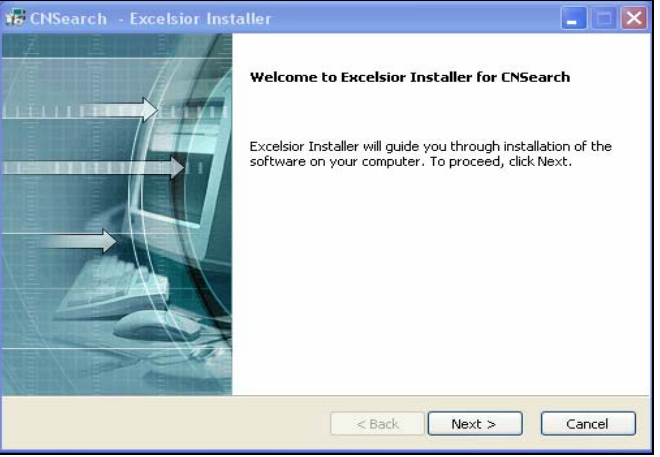

Sub Windows, programul de instalare al aplicatiei va porni imediat (Figura 1).

**Figura 1 Instalarea aplicaţiei CNSearch** 

Apăsaţi butonul *Next>* pentru a începe instalarea.

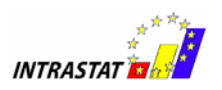

Utilizatorul trebuie să urmeze instrucţiunile programului de instalare şi trebuie să specifice directorul de lucru unde se va instala aplicatia CNSearch. Directorul implicit este C:\Program Files\Intrastat\CNSearch dar dacă doriti instalarea într-un alt director, apăsati butonul *Browse* și selectati directorul dorit.

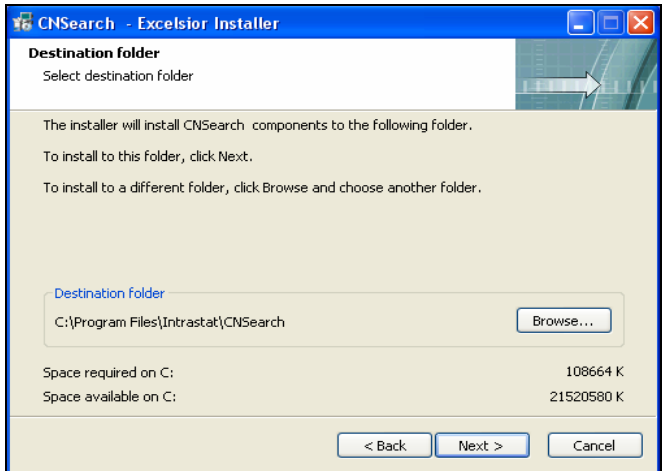

**Figura 2 Stabilirea directorului unde se instalează aplicaţia** 

Pentru a continua, apăsaţi butonul *Next>.* 

Următoarea fereastră specifică folderul unde va fi instalată iconita pentru accesarea aplicatiei CN Search din meniul programelor (implicit este Intrastat/CNSearch).

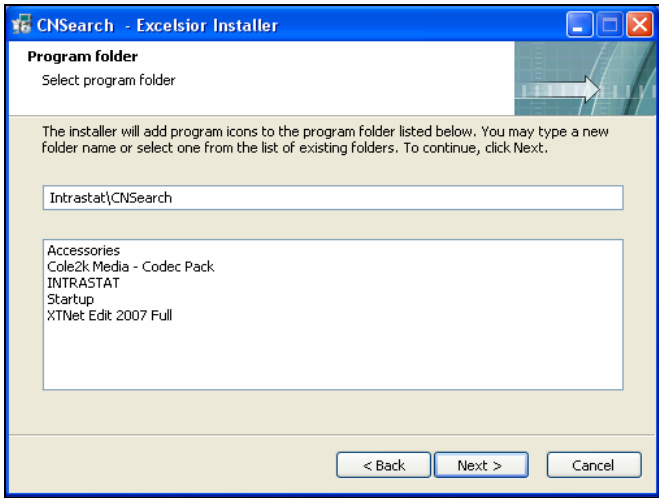

**Figura 3 Selectarea directorului de programe** 

Pentru a continua, apăsaţi butonul *Next>.* 

Următoarea fereastră vă cere confirmarea pentru alegerea făcută în paşii anteriori, înainte de a începe instalarea:

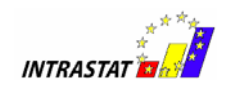

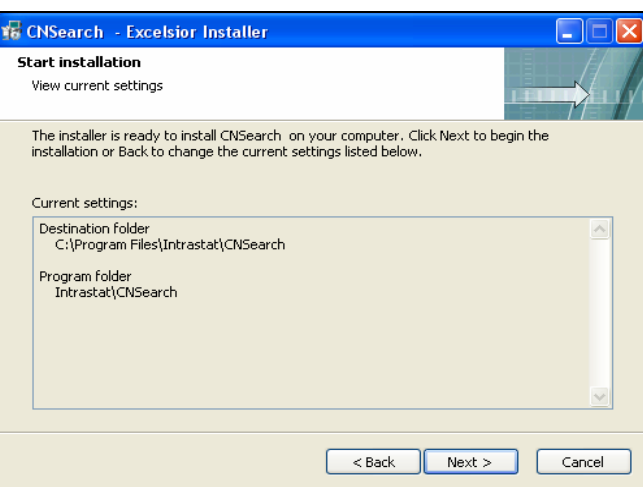

**Figura 4 Confirmarea directorului de instalare** 

Pentru a continua, apăsaţi butonul *Next>.* 

Următoarea fereastră vă arată progresul instalării aplicatiei:

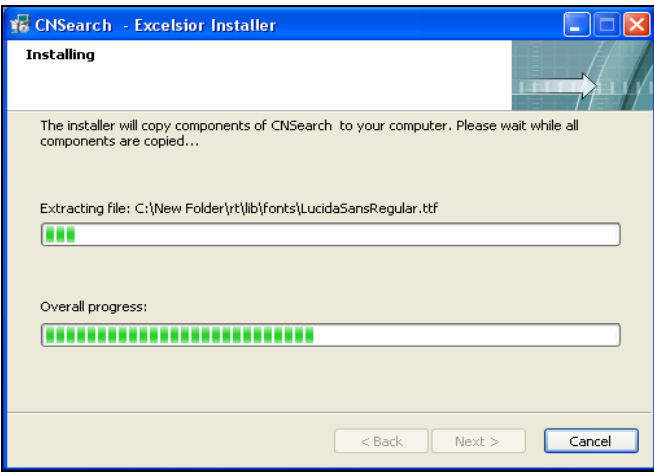

**Figura 5 Progresul instalării** 

Va apărea fereastra de anunţare a finalizării instalării. Fereastra de finalizare a instalării vă cere confirmarea pentru încheierea procesului de instalare. Apăsaţi pe butonul *Finish* pentru a încheia această procedură de instalare.

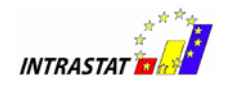

.

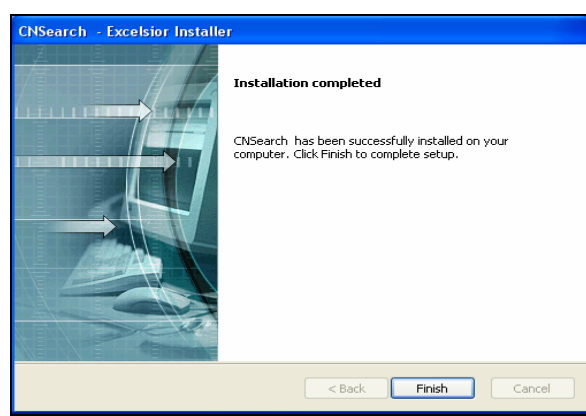

**Figura 6 Finalizarea instalării aplicaţiei CNSearch**

Când instalarea este completă utilizatorul poate să acceseze aplicaţia CNSearch din meniul Windows Start/Programs/ *Numele folderului unde a fost instalat programul* (implicit folderul Intrastat/CNSearch).

Următoarea fereastră va fi afişată până la deschiderea aplicaţiei:

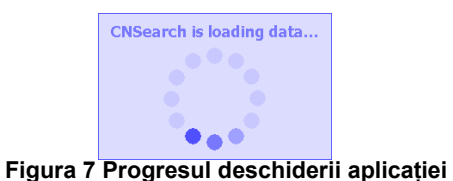

Fereastra principală a aplicaţiei CN Search va fi afişată după câteva momente:

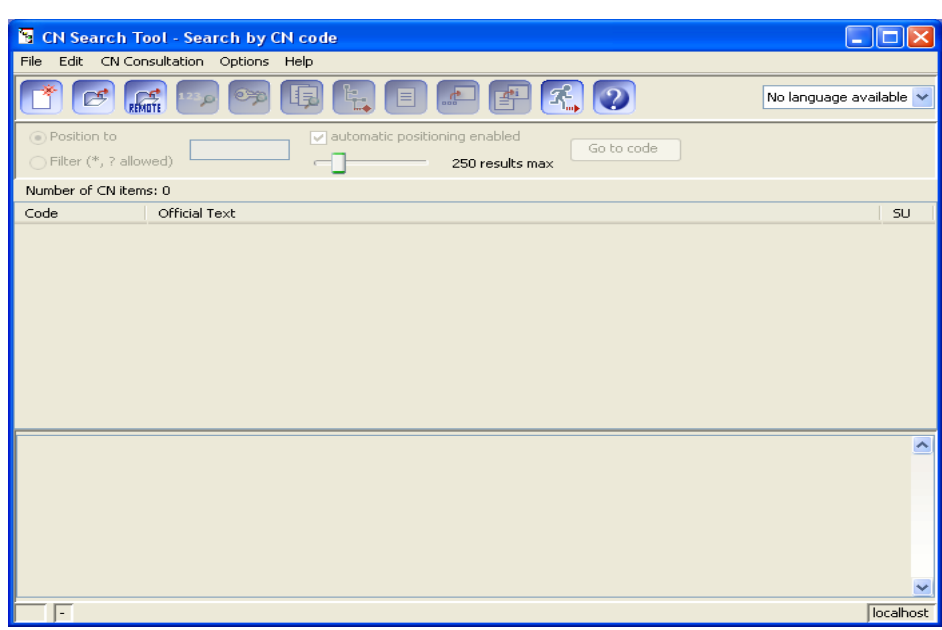

**Figura 8 Fereastra principală a aplicaţiei CN Search** 

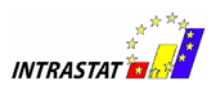

Pentru a putea utiliza aplicaţia CNSearch, prima operaţie care se execută în aplicaţia CNSearch după instalarea acesteia este încărcarea Nomenclatorului Combinat dorit.

Modul de realizare a operaţiunii de încărcare a Nomenclatorului Combinat este descris în următorul capitol IMPORTUL ŞI ACTIVAREA UNUI NC ÎN APLICAŢIE

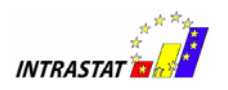

# **IMPORTUL ŞI ACTIVAREA UNUI NC ÎN APLICAŢIE**

Aplicaţia CN Search – particularităţi:

- 1. NUMAI prima dată, dupa instalare, când folosiţi aplicaţia, trebuie să încărcaţi o editie a Nomenclatorului Combinat în baza de date a aplicatiei;
- 2. Oricând puteți încărca o altă ediție a NC în baza de date a aplicației (de exemplu, o ediţie NC din alt an sau în altă limbă dacă acestea vă sunt puse la dispoziţie de INS);
- 3. Dacă în baza de date a aplicaţiei sunt încărcate mai multe ediţii ale NC, puteţi alege ediția NC ce va fi activă.

# *3.1 Importul unei ediţii a Nomenclatorului Combinat în aplicaţia CNsearch*

Pentru a putea utiliza unul din nomenclatoare trebuie să-l importati din folderul Nomenclatoare. Pentru aceasta apăsați butonul New sau accesați meniul *File* şi selectaţi *New CN*.

Se va deschide următoarea fereastră:

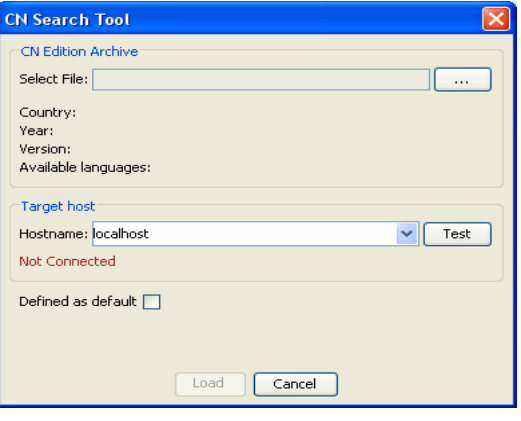

**Figura 9 Fereastra de import a Nomenclatorului Combinat**

În secțiunea Select File apăsați pe butonul **pentru** a selecta fișierul zip (de exemplu CN\_01\_2009\_1\_RO.zip) ce conține Nomenclatorul Combinat ce se doreşte a fi importat.

Când un fişier zip ce conţine NC este selectat, sunt afişate informaţiile corespunzatoare pentru Nomenclatorul Combinat selectat (ţara, anul, numărul versiunii şi limba NC ce va fi încărcat în baza de date).

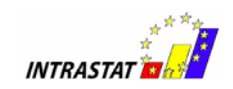

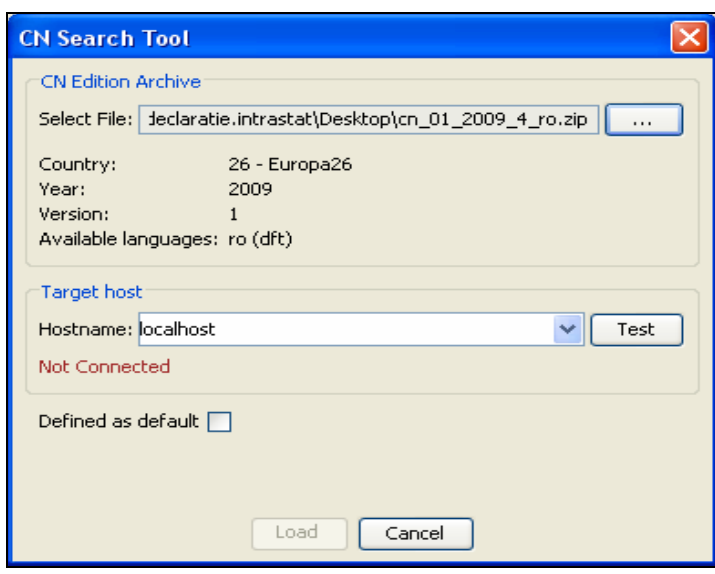

**Figura 10 Fereastra de import a Nomenclatorului după selectarea NC-ului** 

Apăsaţi pe butonul *Test* apoi *Load* şi va începe procesul de import al nomenclatorului în aplicaţie.

La finalul acestei proces va apărea fereastra ce anunță finalizarea încărcării nomenclatorului.

| <b>Edition Load Finished</b>        |  |
|-------------------------------------|--|
| <b>Edition Load Finished</b>        |  |
| The edition was loaded successfully |  |
|                                     |  |
|                                     |  |

**Figura 11 Fereastra de finalizare a importului NC** 

# *3.2 Activarea unei ediţii a Nomenclatorului Combinat importată anterior*

Pentru a activa o ediție a NC care a fost încarcată anterior în baza de date (*conform instrucţiunilor din paragraful anterior 3.1*), procedaţi astfel:

1. Selectati comanda Open Cn din meniul File.

Următoarea casetă de dialog este afişată pe ecran:

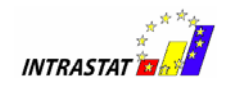

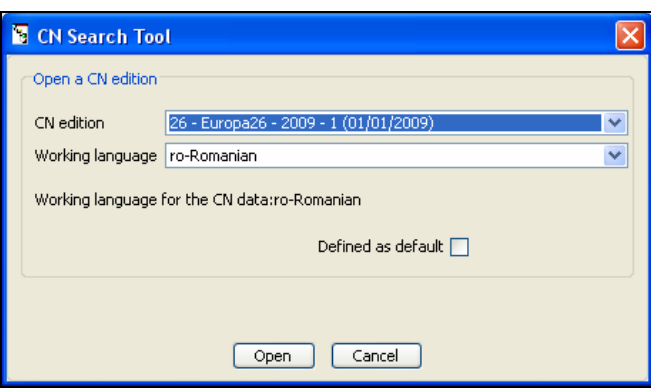

**Figura 13 Fereastra de selectare a nomenclatorului pentru deschidere** 

- 2. Selectaţi ediţia NC şi limba folosind listele cu săgeată din CNEdition, respectiv Working language
- 3. Când sunteţi gata să începeti, apăsaţi butonul Open.

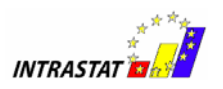

# **UTILIZAREA APLICAŢIEI CN SEARCH**

# *4.1 Interfaţa aplicaţiei CN Search*

Fereastra principală a aplicaţiei CN Search conţine urmatoarele elemente:

File Edit CN Consultation Options Help

**Figura 17 Bara de meniu** 

Această bară de meniu contine meniurile aplicației. Activarea unui meniu va deschide comenzile din meniu corespunzătoare.

Majoritatea comenzilor din meniu pot fi de asemenea selectate prin tastarea pictogramelor coresponzătoare.

Bara de pictograme şi caseta de selectare a limbajului.

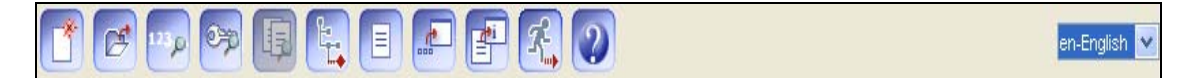

#### **Figura 18 Bara de pictograme**

Bara conține un număr de pictograme care furnizează o cale rapidă de a selecta comenzile necesare. În plus, bara arată în caseta din dreapta limba disponibilă pentru Nomenclatorul Combinat încarcat.

Fereastra Search (căutare)

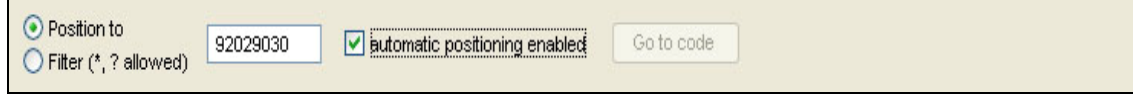

**Figura 19 Fereasta Search** 

Bara de pictograme din zona de jos se numeşte *fereastra search*. Sunt afişate optiunile disponibile de căutare în Nomenclatorul Combinat în conformitate cu modul de căutare activ. Fereastra Search de deasupra corespunde căutarii codului specificat în modul de căutare default "*Search by CN code*" (căutare dupa cod NC).

Dacă opțiunea "Automatic positioning enabled checkbox" este selectată când se introduc criteriile de căutare, rezultatele căutării sunt afişate automat pe măsură ce codul este tastat, în fereastra *CN Results* (rezultate NC).

Dacă opțiunea "Automatic positioning enabled" nu este selectată atunci devine activă comanda "*Go to code"* (mergi la cod), această comandă permiţând lansarea unei căutări prin introducerea unui cod NC în caseta specifică.

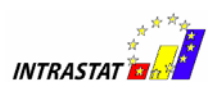

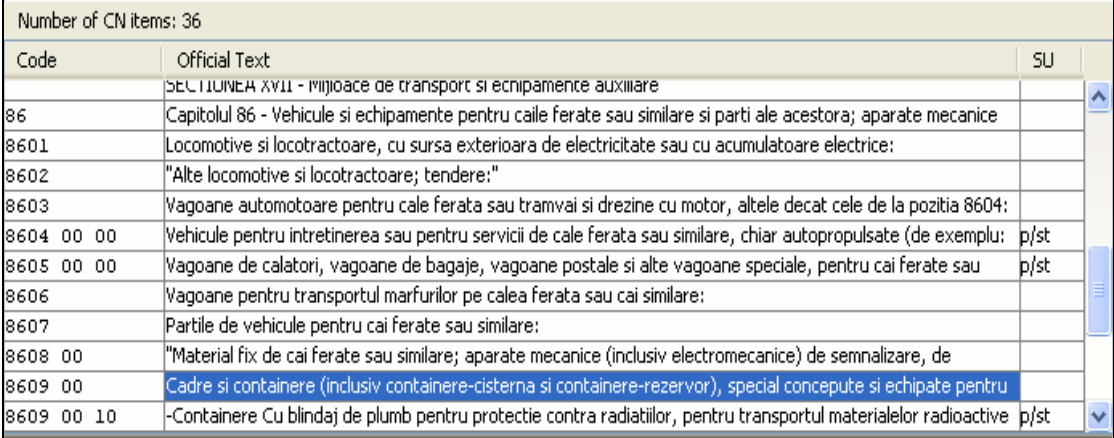

#### Fereastra CN Results (rezultate NC)

#### **Figura 20 Fereastra CN Result (rezultate NC)**

În această fereastră se vor afişa pe ecran codurile NC care corespund criteriilor definte în fereastra de căutare. Conţinutul acestei ferestre este detaliat în fereastra următoare: *Afişarea datelor din nomenclatorul combinat*.

Fereasta CN Details (detalii NC)

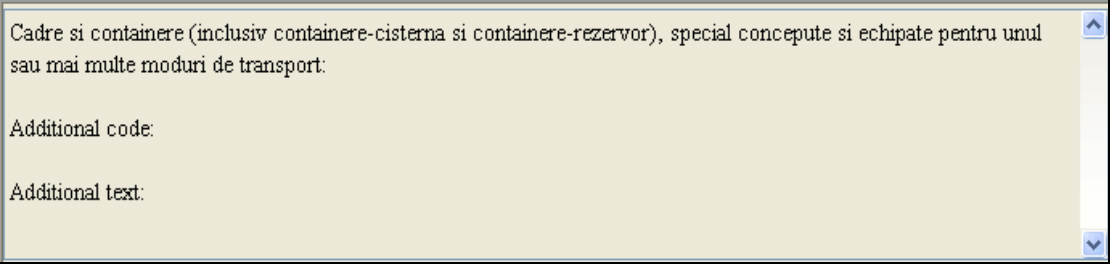

#### **Figura 21 Fereastra CN Details (detalii NC)**

Acestă fereastră afişează pe ecran detaliile (text oficial, text explicativ, text adiţional) pentru codul NC care este selectat în fereastra *CN Results* (rezultate NC).

Conţinutul din tabelul CN Details este explicat în topicul help: *Combined Nomenclature Data Display.*

Bara de stare

ro [26, 2009] Version 1

localhost

**Figura 22 Bara de stare** 

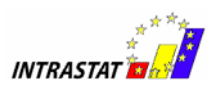

Partea de jos a ferestrei expune pe ecran următoarele informaţii:

- Limba curentă selectată în bara cu pictograme (ex. limbajul activ NC şi limbajul interfaţei, dacă fişierele corespunzătoare sunt instalate cu aplicaţia tool);
- Ţara şi anul Nomenclatorului Combinat activ;
- Numărul versiunii Nomenclatorului Combinat activ;
- La dreapta, numele sursei de date active.

#### *4.2 Meniurile aplicaţiei CN Search*

4.2.1 Meniul File

Meniul File permite accesul la următoarele operaţii:

- încărcarea de noi editii NC în baza de date a aplicatiei CNSearch (New Cn din meniul File);
- deschiderea unui NC deja încărcat în baza de date (Open Cn din meniul File).

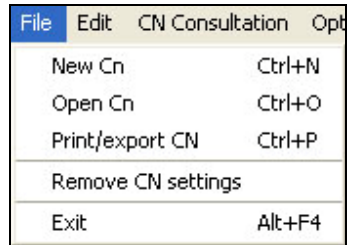

#### **Figura 23 Meniul File**

- exportul unui NC încărcat în aplicatie într-un fișier xml (Print/Export Cn)

Comanda Print/export CN permite exportul datelor curente încărcate într-un fişier XML.

- stergerea unei editii a NC din baza de date (Remove CN Settings)
- comanda Exit permite închiderea sesiunii curente a aplicaţiei CN Search

#### 4.2.2 Meniul Edit

Meniul Edit permite copierea dintr-un loc în altul a textelor şi codurilor NC.

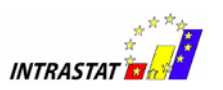

1 **Copy**. Permite utilizatorului să copieze un text dintr-un câmp text din aplicatia CNSearch. Aceasta nu va copia nimic dacă se aplică oricărui alt tip de câmp (spre exemplu unui rezultat de căutare). Pentru a copia un cod NC, utilizatorul trebuie să folosească functia Copy CN Code (vezi mai jos).

2 **Paste**. Permite utilizatorului să copieze textul copiat sau codul NC copiat anterior.

3 **Copy CN Code**. Permite utilizatorului să copieze un cod NC din rezultatele căutării. Codul poate fi atunci copiat în orice aplicatie, incluzând editori de text externi.

#### 4.2.3 Meniul CN Consultation

Comenzile din meniul CN Consultation permit accesul la toate optiunile disponibile de căutare sau de modificare a afisării datelor NC conform necesitătilor.

De notat că fiecărei comenzi din meniu îi corespunde o tastă specifică (de la F2 la F9) şi o pictogramă specifică în bara de pictograme.

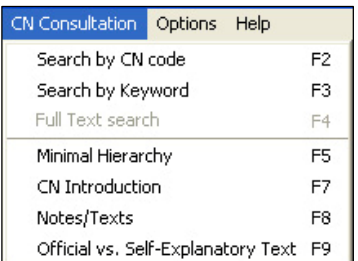

**Figura 24 Meniul CN Consultation** 

Primul grup de comenzi permite activarea modurilor de cautare corespunzatoare.

Search by CN Code (căutare dupa codul NC). Acesta este modul de căutare implicit al aplicației. Pentru mai multe informații despre acest mod, dati click stânga pe numele comenzii.

Full-Text Search (căutare dupa text complet) Acest mod permite localizarea codurilor prin căutarea de cuvinte sau şiruri de caractere specificate în textele oficiale sau în textele explicative. Pentru mai multe informaţii despre acest mod de căutare, dati click stânga pe numele comenzii.

Minimal Hierarchy Când este selectată comanda Minimal Hierarchy în meniu, numai elementele selectate curent și părinții lor sunt afișate în fereastra cu rezultatele căutării.

CN Introduction Activarea acestei comenzi în meniu permite afişarea pe ecran a Notei introductive a Nomenclatorului Combinat într−o casetă de dialog specifică.

#### **Vizualizarea Notei introductive a NC importat**

Aplicaţia CN Search vă permite să vizualizaţi documentul privind prezentarea generală a Nomenclatorului Combinat (Nota introductivă a Nomenclatorului Combinat), într-o căsută de dialog specifică.

Pentru aceasta, selectaţi comanda *"CN Introduction"* din meniul CN Consultation, sau apăsaţi tasta F7.

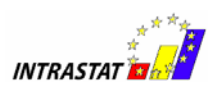

Nota introductivă a NC este afișată pe ecran într-o căsuță de dialog specifică, aşa cum se poate vedea mai jos.

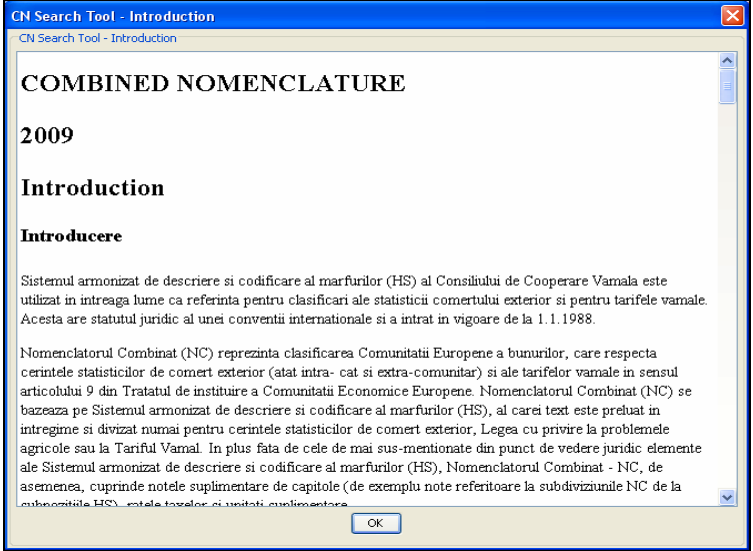

**Figura 25 Nota introductivă a NC** 

Comanda "*Notes/Texts*" permite afişarea pe ecran, când acestea există, a notelor asociate codului NC selectat în fereastra cu rezultate NC. Când nu există nici o notă asociată la NC selectat, va fi afişat un mesaj în acest sens.

#### **Vizualizarea Notelor de capitol şi a Notelor de secţiune**

Pentru unele sectiuni sau capitole ale NC, există informatii suplimentare denumite Note de sectiune, respectiv Note de capitol.

De asemenea, pentru anumite coduri NC (NC4, NC8) există informații suplimentare denumite Note explicative ale acestor coduri.

Vizualizarea pe ecran a Notelor de secţiune şi a Notelor de capitol se realizează cu ajutorul tastei F8 sau selectarea funcției "Notes/Texts" din meniul CN Consultation.

Dacă nu există informații suplimentare pentru secțiunea, capitolul sau codul NC selectat, următorul mesaj va fi afişat pe ecran:

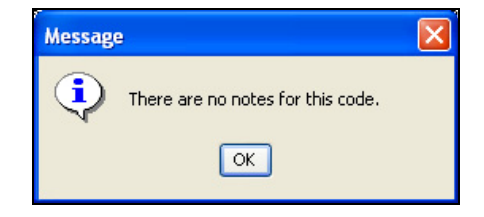

**Figura 26 Nu există informaţii suplimentare pentru acest cod** 

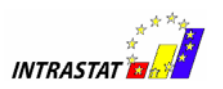

**Comanda "***Official vs. Self-Explanatory Text***"** din meniu permite comutarea între textul oficial şi textul explicativ ataşat codurilor din fereastra cu rezultate NC.

#### Vizualizarea Notelor explicative

Vizualizarea pe ecran a Notelor explicative ale codurilor NC selectate se realizează cu ajutorul tastei F9 sau selectarea comenzii **"***Official vs. Self-Explanatory Text***".**

#### 4.2.4 Meniul Options

Comanda Default Settings din meniul Options permite definirea datelor implicite care sunt încărcate când se deschide aplicatia CN Search Tool.

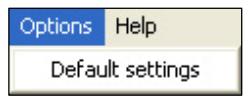

### *4.3 Afişarea datelor din Nomenclatorul Combinat*

Când efectuati o căutare în aplicatia CN Search folosind oricare dintre cele trei moduri de căutare disponibile, codurile care îndeplinesc criteriile de căutare sunt afişate în fereastra cu rezultate NC, în centrul ecranului.

Number of CN items: 41 Code Official Text  $511$ -Bulbi, tuberculi, cepe, radacini tuberculate, grife si rizomi, in repaus vegetativ ດຮຄາ າດ ۸ 0601 10 10 -Zambile b/st 0601 10 20 --Narcise þ/st 0601 10 30  $-Lalele$ **b/st** 0601 10 40 --Gladiole b/st 0601 10 90 -- Altele 0601 20 -"Bulbi, tuberculi, cepe, radacini tuberculate, grife si rizomi, in vegetatie sau in floare; puieti, plante si radacini "Alte plante vii (inclusiv radacinile lor), butasi si altoi; spori de ciuperci:" 0602 Flori si boboci de flori, taiate pentru buchete sau ornamente, proaspete, uscate, albite, vopsite, impregnate 0603 Frunze, ramuri si alte parti de plante, fara flori si fara boboci de flori, ierburi, muschi si licheni, pentru buchete 0604 07 Capitolul 7 - Legume, plante, radacini si tuberculi, alimentare 08 Capitolul 8 - Fructe comestibile: coii de citrice sau de pepeni. -Bulbi, tuberculi, cepe, radacini tuberculate, grife si rizomi, in repaus vegetativ: Additional code: Additional text:

Fereastra cu rezultate (CN Results panel)

**Figura 27 Afişarea rezultatelor căutării** 

Fereastra contine următoarele coloane:

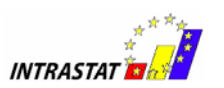

**Code** Această coloană afişează codurile NC (când acestea sunt disponibile) în format "\_\_\_\_ \_\_ \_\_" (de exemplu 0101 10 10).

De notat că titlurile sectiunii și titlurile subcapitolelor nu sunt asociate cu nici un cod din NC, în timp ce capitolele sunt asociate cu codurile de 2 pozitii. Codul standard NC8 conţine până la 8 caractere.

**Official Text/Self-Explanatory Text** Această coloană afişează textele oficiale/explicative ale codurilor NC. Puteti comuta între textele oficiale și cele explicative prin apăsarea tastei **F9** (sau folosind comanda corespunzătoare din meniul CN Consultation).

**SU** Această coloană afisează unitățile de măsură suplimentare "Supplementary Unit".

Nota: Semnul de exclamare galben din coloana de unități suplimentare arată existenţa unei note de subsol pentru codul NC corespunzător. Pentru a afişa pe ecran nota de subsol, puneti cursorul mouse-ului pe semnul exclamării și dati click pentru a fi afişată această notă de subsol.

Iniţial, fereastra cu rezultate NC conţine lista cu toate secţiunile NC selectat şi implicit este afişată prima secţiune.

Dacă nu sunt îndeplinite criteriile de căutare definite în fereastra de căutare (Search Panel), este afişat codul NC cel mai apropiat cu număr potrivit de cifre (2, 4, 6, sau 8 cifre).

Dacă introduceţi:

- 1 sau 2 cifre, selectia va fi plasată pe cel mai apropiat cod NC de 2 cifre;
- 3 sau 4 cifre, selectia va fi plasată pe cel mai apropiat cod NC de 4 cifre sau dacă nu există cod de 4 cifre corespunzător, pe cel mai apropiat cod de 6 cifre sau 8 cifre;
- 5 sau 6 cifre, selecția va fi plasată pe cel mai apropiat cod NC de 6 cifre sau dacă nu există cod de 6 cifre corespunzătore, pe cel mai apropiat cod de 8 cifre;
- 7 sau 8 cifre, selectia va fi plasată pe cel mai apropiat cod NC de 8 cifre.

#### **Fereastra de detalii NC (The CN Details panel)**

Fereastra cu detalii NC (CN Details panel) furnizează informații detaliate despre codul selectat manual sau automat în tabelul de rezultate NC.

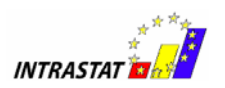

Următoarele informaţii sunt afişate în fereastra de detalii NC pentru fiecare cod:

- **Official Text / Self-explanatory text** Indică textul oficial textul explicativ ataşat codului NC selectat din fereastra de rezultate NC. Textul oficial este disponibil pentru toate codurile NC în timp ce textul explicativ nu este disponibil pentru toate codurile NC. Nu toate codurile NC au ataşat un text explicativ.
- **Additional Code** Indică codurile adiţionale dacă sunt disponibile.
- **Additional text** Indică informaţii adiţionale dacă sunt disponibile.

O bară scroll va apărea pe listă atunci când numărul de articole afişate depăşeşte aria vizibilă pe ecran.

#### **IERARHIA MINIMĂ**

Implicit, fereastra cu rezultate (CN Results) afişează toate codurile NC.

Dacă selectati *Minimal Hierarchy* în meniul CN Consultation (sau dacă apăsați tasta F5), numai codul NC selectat şi părinţii săi sunt afişate pe ecran.

Pentru a reveni și a fi afișate din nou pe ecran toate codurile NC, selectati Minimal **Hierarchy** din nou (această comandă din meniu funcţionează ca un buton de comutare).

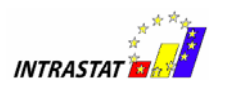

# **CELE MAI UTILE FUNCŢII ALE APLICAŢIEI CNSEARCH**

Cele mai utile functii ale aplicatiei CN Search sunt:

- 1. Căutarea unui cod NC prin tastarea unui cod ;
- 2. Căutarea unui cod NC folosind optiunile text întreg.
- 3. Vizualizarea Notelor de sectiune ale sectiunilor NC, Notelor de capitol ale capitolelor NC şi a Notelor explicative ale codurilor NC (NC4,NC8).

# *5.1 Căutare prin tastarea unui cod NC*

Un mod de căutare al codurilor în Nomenclatorul Combinat activ, disponibil în aplicatia CNSearch, îl constituie "căutarea prin tastarea unui cod".

Acest mod de căutare este activ la deschiderea aplicatiei CN Search (modul de căutare activ este afişat în bara de titlu - Title bar).

Activarea modului de căutare "Search by CN Code" se poate realiza astfel:

- În meniul CN Consultation, dați click pe comanda Search by CN code, sau;
- Apăsaţi tasta F2, sau;
- Dati click pe pictograma Search by CN code în bara de pictograme.

Fereastra de căutare

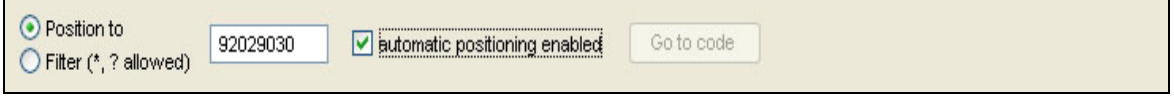

**Figura 28 Fereastră de căutare** 

În modul Search by CN code, fereastra de căutare Search panel afişează pe ecran următoarele elemente:

**Position to** / **Filter (\*, ? allowed)** - Aceste două opțiuni permit 2 modalități diferite de căutare a unui cod NC:

1. După selectarea **Position to**, tastaţi codul NC pe care-l căutaţi în căsuţa de text disponibilă. Căsuta de text permite numai tastarea de cifre (0-9). Dacă

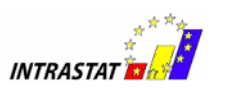

**Position to** este selectat, codurile corespunzătoare vor fi afişate pe ecran cu descrierea lor oficială.

2. După selectarea **Filter (\*, ? allowed)**, tastaţi orice parte a codului NC pe care-l căutaţi în căsuţa de text disponibilă, folosind simboluri ("\*" pentru înlocuirea uneia sau a mai multor cifre,"?" pentru înlocuirea unei singure cifre) dacă este necesar. Căsuţa de text permite introducerea cifrelor (0-9) sau simboluri ("\*" sau "?").

**Automatic positioning enabled** - Când căsuţa de opţiuni **Position to** este selectată, aceasta va reînnoi automat fereastra de rezultate **CN results panel** în conformitate cu codul introdus în căsuţa de text fără a folosi butonul **Go to code** (care este automat colorat gri). Această căsuţă de verificare este selectată ca fiind în prezent activă de către aplicatie.

**Go to code** - Acest buton este afisat numai când butonul de optiune **Position to** este selectat şi devine activ numai când căsuţa de verificare **Automatic positioning allowed** nu este selectată. Butonul nu mai este gri atunci când **Automatic positioning allowed** este selectat. Când au fost afişate şi activate, aceste butoane vă permit să lansaţi o căutare a codului NC introdus în căsuţa de text.

**Search -** Acest buton este afişat numai când butonul **Filter (\*,? allowed)** este selectat. Acesta vă permite să lansați o căutare folosind filtrul introdus.

### *5.2 Căutare după text întreg*

Un alt mod de căutare a codurilor NC îl constituie căutarea după "text întreg".

Activarea modului de căutare după text întreg "Full-Text Search" se poate realiza astfel:

- În meniul **CN Consultation**, daţi click pe comanda **Full Text search**, sau;
- Apăsaţi tasta **F4**, sau;
- Dati click pe pictograma **Full Text search** din bara de pictograme.

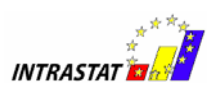

#### Fereastra de cautare Search panel

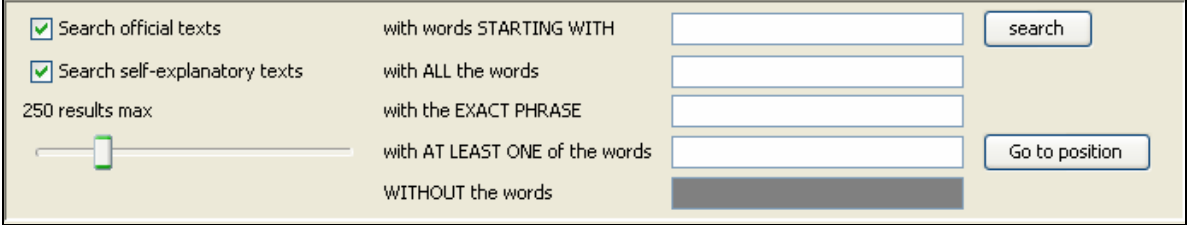

#### **Figura 29 Căutare după textul întreg**

Câmpurile și optiunile disponibile în fereastra de căutare după text întreg sunt explicative. Puteti selecta căutarea unui text în textele oficiale, textele explicative sau în ambele.

Apoi veti avea un număr de căsute de text unde puteti defini textele căutate. De notat că ultimul câmp (Without the words) este activat numai când ati tastat ceva în oricare dintre cele trei căsute de text anterior.

Dând click pe butonul **Search** se lansează căutarea şi sunt afişate codurile corespunzătoare în fereastra de rezultate **CN Results panel**.

Butonul **Go to position** permite afişarea codului selectat în fereastra de căutare **CN Results panel** în structura NC (comută la modul de căutare după cod **Search by CN code**).

### *5.3. Vizualizare Note de secţiune, Note de capitol şi Note explicative*

Pentru unele sectiuni sau capitole ale NC, există informatii suplimentare denumite Note de secţiune, respectiv Note de capitol.

De asemenea, pentru anumite coduri NC (NC4, NC8) există informații suplimentare denumite Note explicative ale acestor coduri.

Vizualizarea pe ecran a Notelor de sectiune și a Notelor de capitol ale sectiunilor / capitolelor din NC selectate se realizează prin accesarea tastei F8 sau selectarea functiei Notes/Texts din meniul CN Consultation.

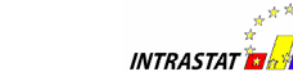

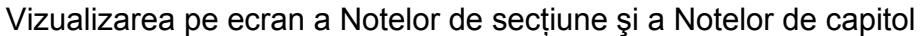

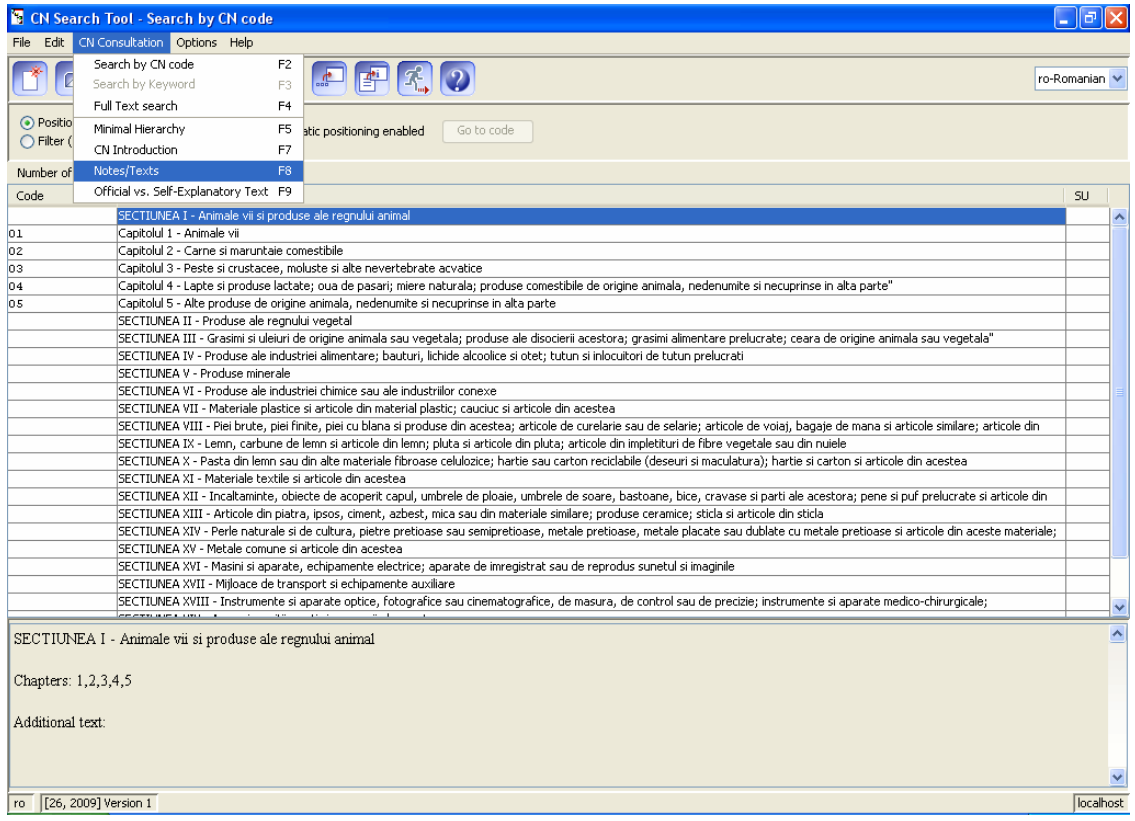

**Figura 30 Vizualizarea Notelor de secţiune** 

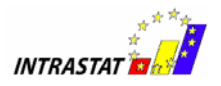

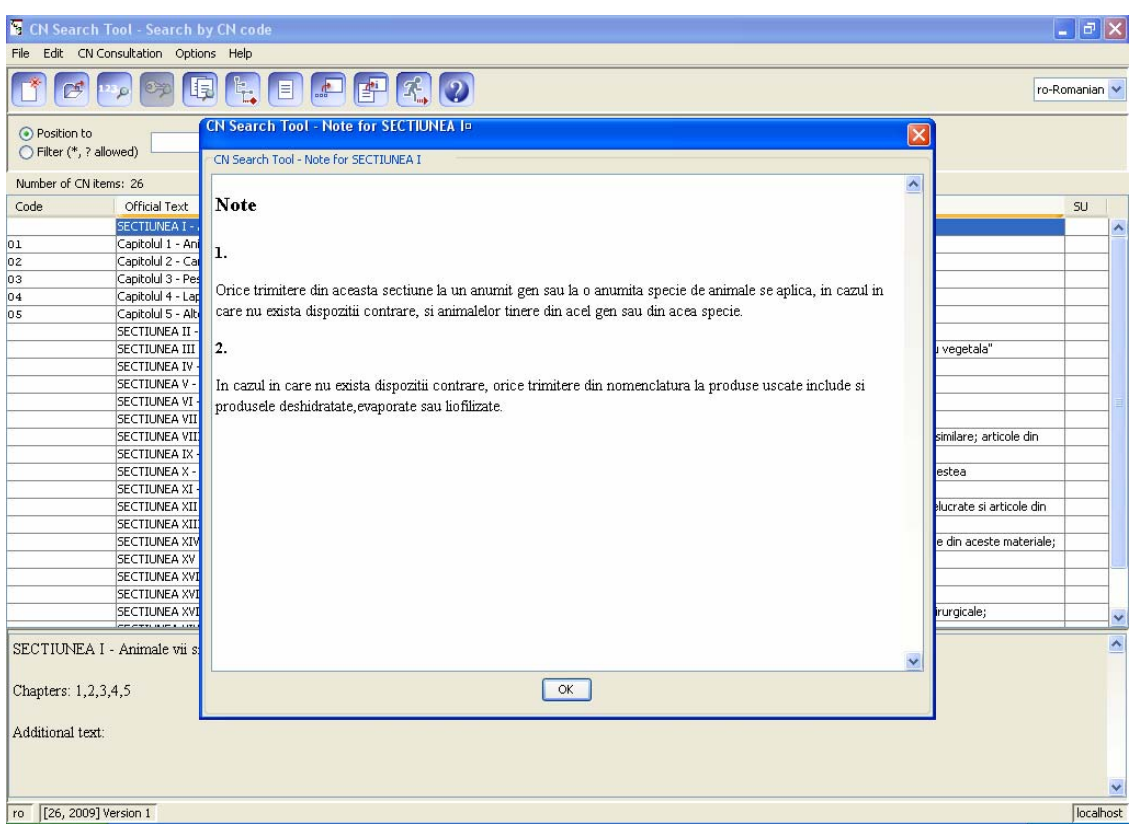

**Figura 31 Vizualizarea Notelor de secţiune** 

Daca nu există informații suplimentare pentru secțiunea, capitolul sau codul NC selectat, următorul mesaj va fi afişat pe ecran:

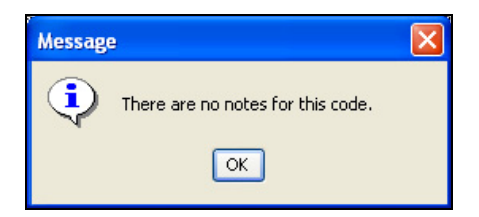

**Figura 32 Nu există informaţii suplimentare pentru acest cod** 

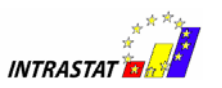

Vizualizarea pe ecran a Notelor explicative ale codurilor NC selectate se realizează prin accesarea tastei F9.

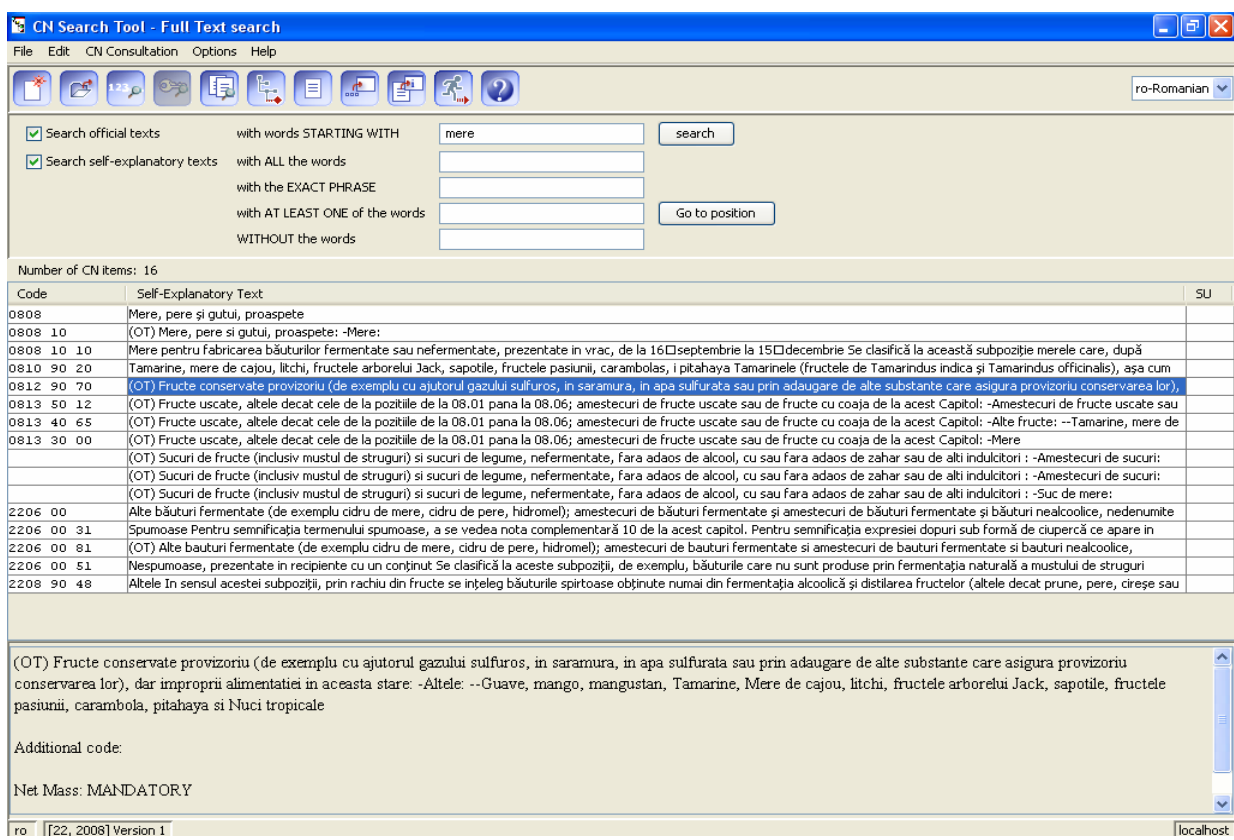

**Figura 33 Vizualizarea Notelor explicative** 

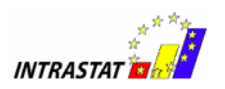

**Comutarea între textul oficial şi textul explicativ** (notele explicative) pentru un cod NC selectat se realizează prin apăsarea tastei F9 (**Official vs. Self-Explanatory Text).**

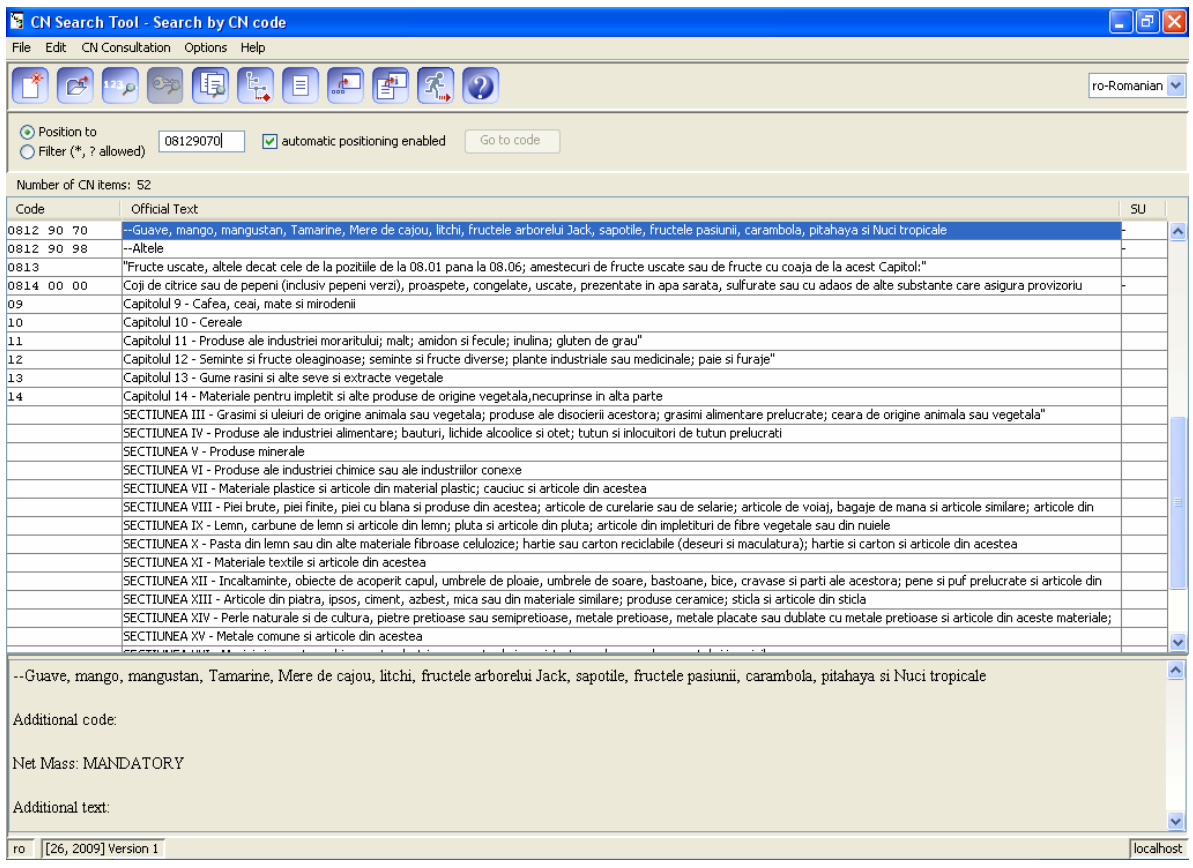

**Figura 34 Vizualizarea textului oficial al unui cod NC** 

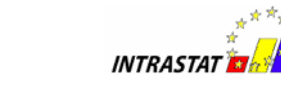

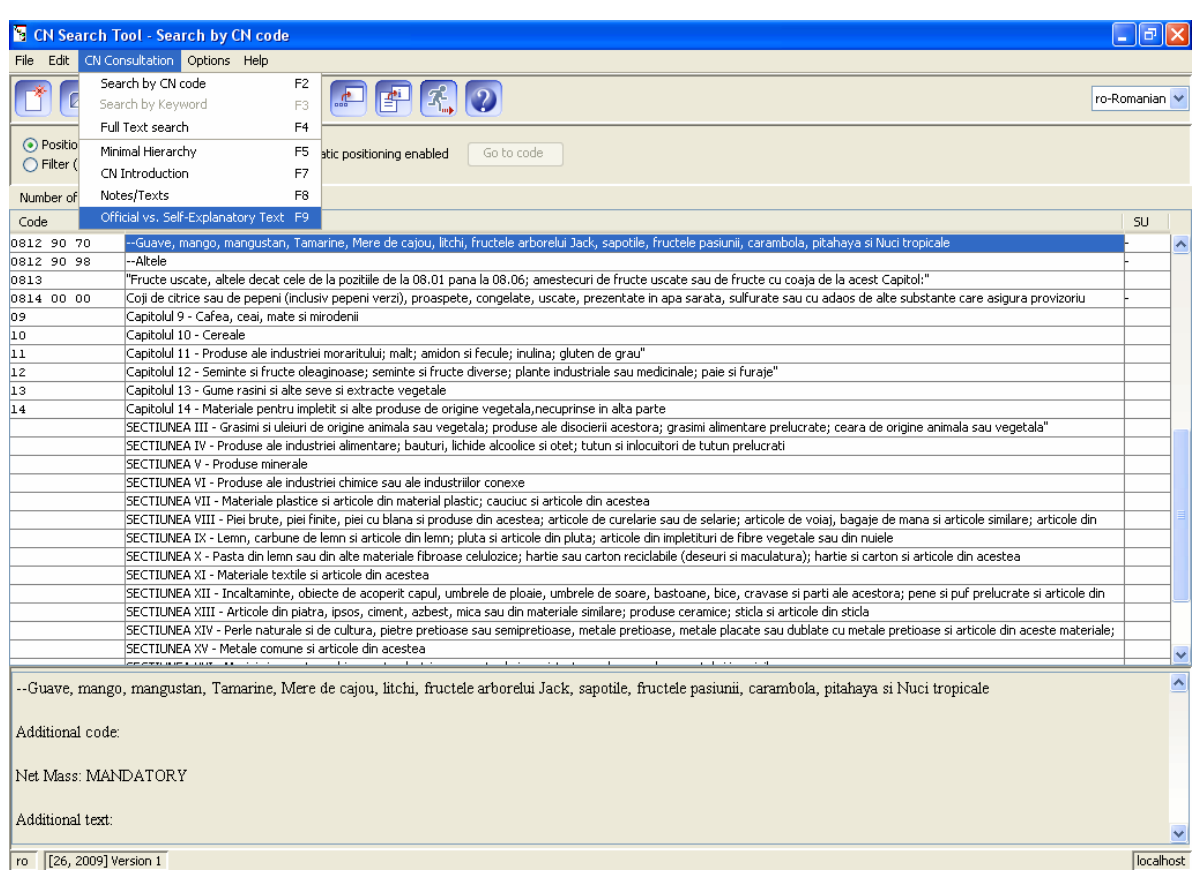

**Figura 35 Comutarea între textul oficial si textul explicativ** 

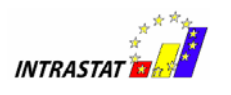

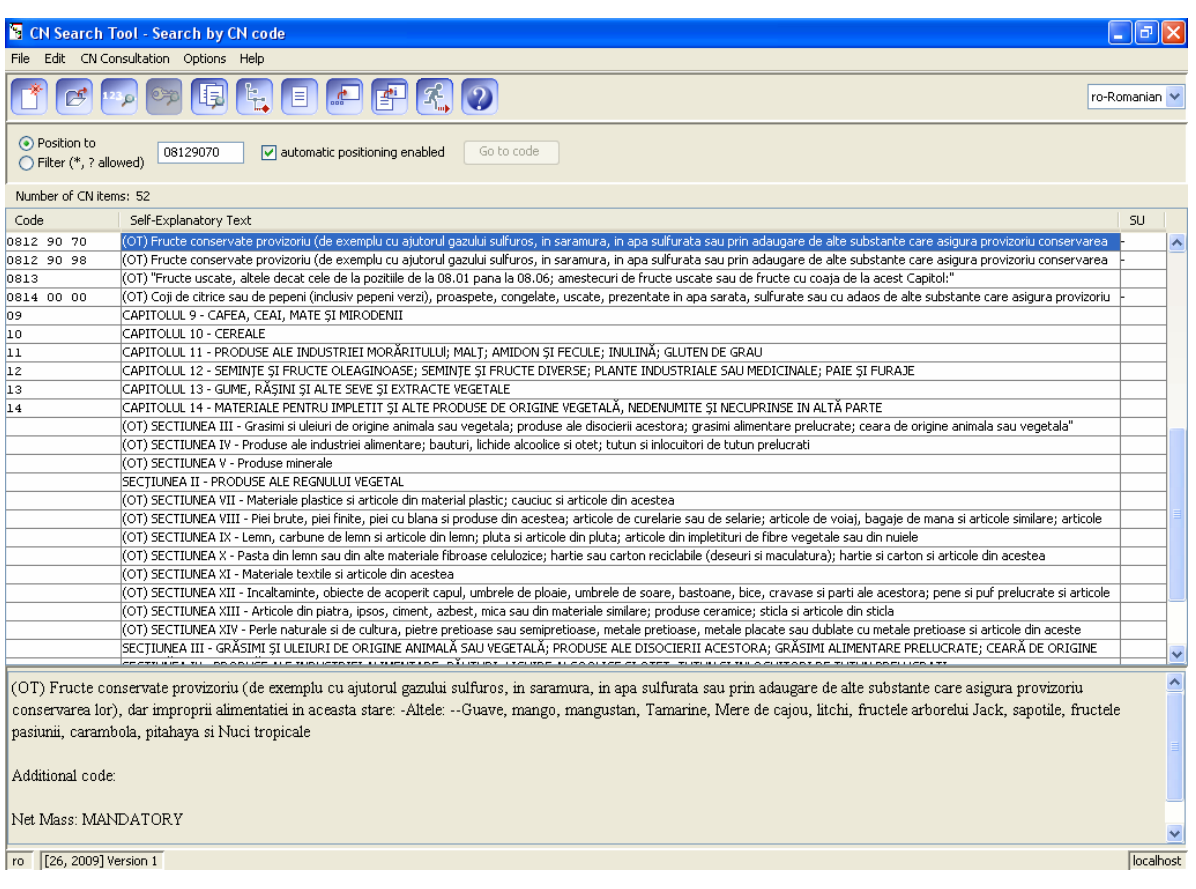

**Figura 36 Vizualizarea Notelor explicative ale unui cod NC** 

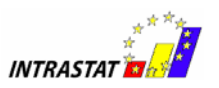

# *6.Asistenţă tehnică şi HelpDesk*

La INS functionează un serviciu de help-desk pentru furnizorii de informatii statistice Intrastat. Personalul din cadrul helpdesk are următoarele atribuţii:

- Asistarea FIS prin oferirea de informaţii metodologice şi practice în vederea completării și expedierii informatiilor statistice Intrastat
- Oferirea de explicaţii adiţionale privind conceptele si definiţiile utilizate în sistemul Intrastat

• Asistarea FIS prin oferirea de informatii în vederea instalării/utilizării aplicațiilor software puse la dispoziție gratuit de către INS furnizorilor de informații statistice Intrastat, aplicații precum:aplicația de colectare Intrastat on line, Intrastat off line, aplicatia de căutare a codurilor NC - CNSearch

Prin urmare, dacă un FIS are nevoie de asistentă privind metodologia sistemului statistic Intrastat sau modul de instalare şi utilizarea aplicaţiilor software puse la dispozitie gratuit de către INS furnizorilor de informatii statistice Intrastat pe site-ul www.intrastat.ro, trebuie să se adreseze serviciului de Helpdesk din cadrul INS. Serviciul de helpdesk poate fi contactat astfel:

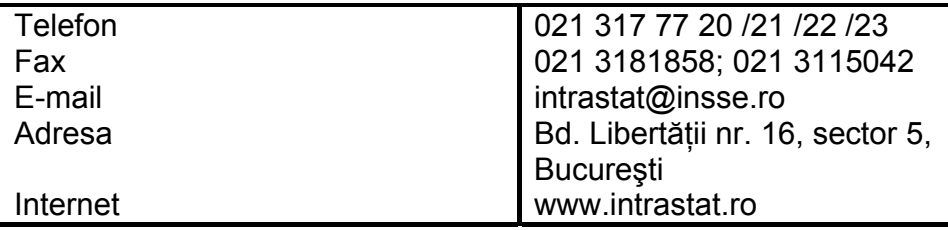